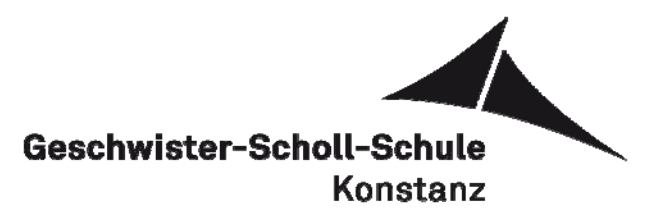

## **Anleitung für die Anmeldung zum digitalen Klassenbuch (Schüler)**

Liebe Schüler an der GSS,

diese ausführliche Anleitung zeigt Euch, wie Ihr zuerst den Zugang zum digitalen Klassenbuch aktiviert, und erklärt Euch die ersten Schritte, die Ihr nach der ersten Anmeldung machen solltet.

## **Aktivierung**

1. Die Anmeldemaske findet sich im Netz auf der Startseite der Schule. Mit dem Pfad *www.gss-kn.de Intranet Webuntis* gelangst Du auf die folgende Seite:

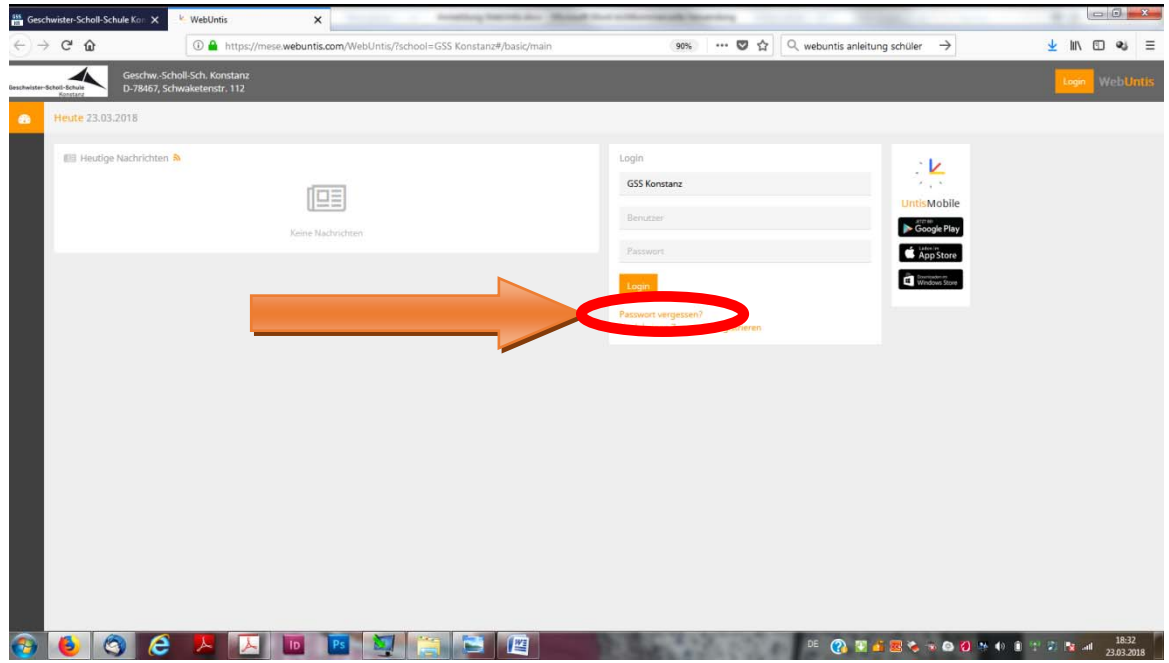

2. Die Aktivierung startet man über die Funktion "Passwort vergessen?" (siehe roter Pfeil oben).

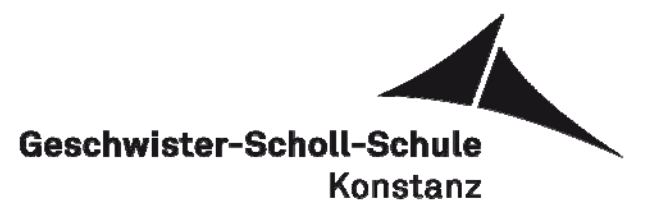

3. Es erscheint die folgende Anmeldemaske:

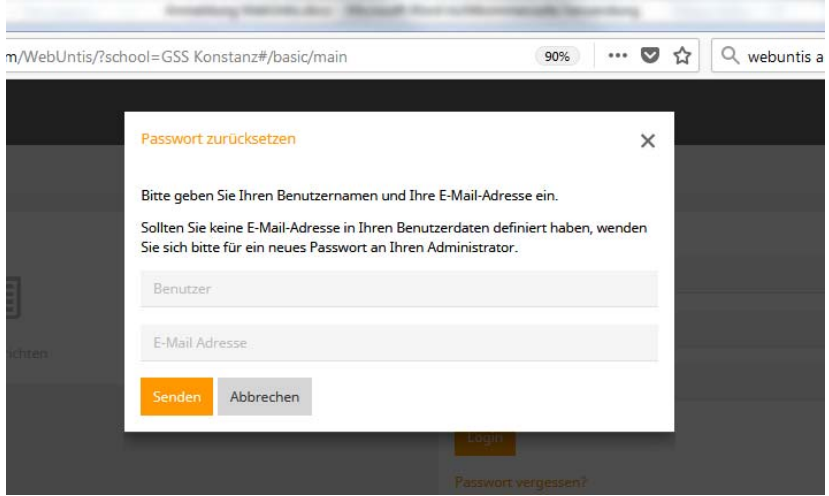

Hier musst Du nun den Benutzernamen und die E-Adresse eingeben. Dein Benutzername setzt sich automatisch zusammen, nach dem Muster "Vorname-Nachname-Klasse", also z.B. "Richard-Löwenherz-R8f"). Die OS-Klassen haben keine Abteilungsbezeichnung, heißen also "6a" oder "5h". Als E-Adresse gibst Du diejenige E-Adresse an, die bei der Anmeldung als Adresse für Dich hinterlegt wurde. Wenn alles eingegeben ist, kannst Du auf "Senden" klicken. Das System schickt Dir nun auf die für Dich angegebene E-Adresse ein Passwort zu.

4. Melde Dich mit dem zugeschickten Passwort auf der Startseite an. Wenn alles geklappt hat, solltest Du Dich nun ganz normal anmelden können.

Die Aktivierung klappt nicht? Mögliche Fehlerquellen:

- Du hast einen Tippfehler beim Benutzernamen gemacht.  $\rightarrow$  noch einmal versuchen, siehe 3.
- Für Dich oder Deine Eltern wurde keine eigenständige E-Adresse eingetragen. → Melde Dich mit dem Anmeldeformular (gibt es unter *www.gss-kn.de* → Service → Downloads → *Digitales Klassenbuch)* im Sekretariat der GSS an.
- Vielleicht gibt es bei Deinem Vor- oder Nachnamen einen Schreibfehler in der Verwaltung der GSS? → Nachricht an derwing@gss.schulen.konstanz.de

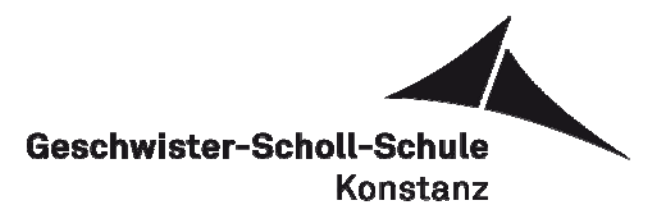

## **Erste Schritte**

 $\pmb{\times}$  $C$   $G$  $\circ$   $\bullet$ 上肌回吻  $\sigma \approx$  $\alpha$ ig sch  $\equiv$ ◢  $0722018$ **1**  Fach Lehrer  $14:00 - 14:45$ Wirt1 Hr. Adam **4DOM 2**  Die Aktivierung hat offensichtlich funktioniert. Dort oben (^) können Sie unter dem<br>Profilsymbol Ihr Passwort ändern. Aktivieren Sie dort UNBEDINGT auch mit dem Häkchen die fung:23.03 Funktion "Empfangene Nachrichten an E-mail-Adresse weiterleiten". Wenn eine<br>Administrationsnachricht gesendet wird, werden wir in der Regel diese Funktion nutzen. **Chilente Planat** Unter "Freigaben" finden Sie dort auch alle Hinweise zur App.<br>Der V-Plan kann wie beschrieben über die Symbole links benutzt werden. **3** Wir wünschen viel Freude bei der Anwendung.

- Unter 1 findest Du das Symbol "Profil". Dort können die Nutzerdaten verwaltet werden.
- Das Symbol 2 führt zum Vertretungsplan.
- Unter 3 kannst Du nachvollziehen, wie aktuell der angezeigte Plan ist.

Die Hauptseite mit dem normalen Stundenplan am Tag sieht so aus:

Bei 4 finden sich aktuelle Nachrichten.

**Zu 1:** Bitte bediene nun das Symbol "Profil" (1). Es erscheint folgende Seite:

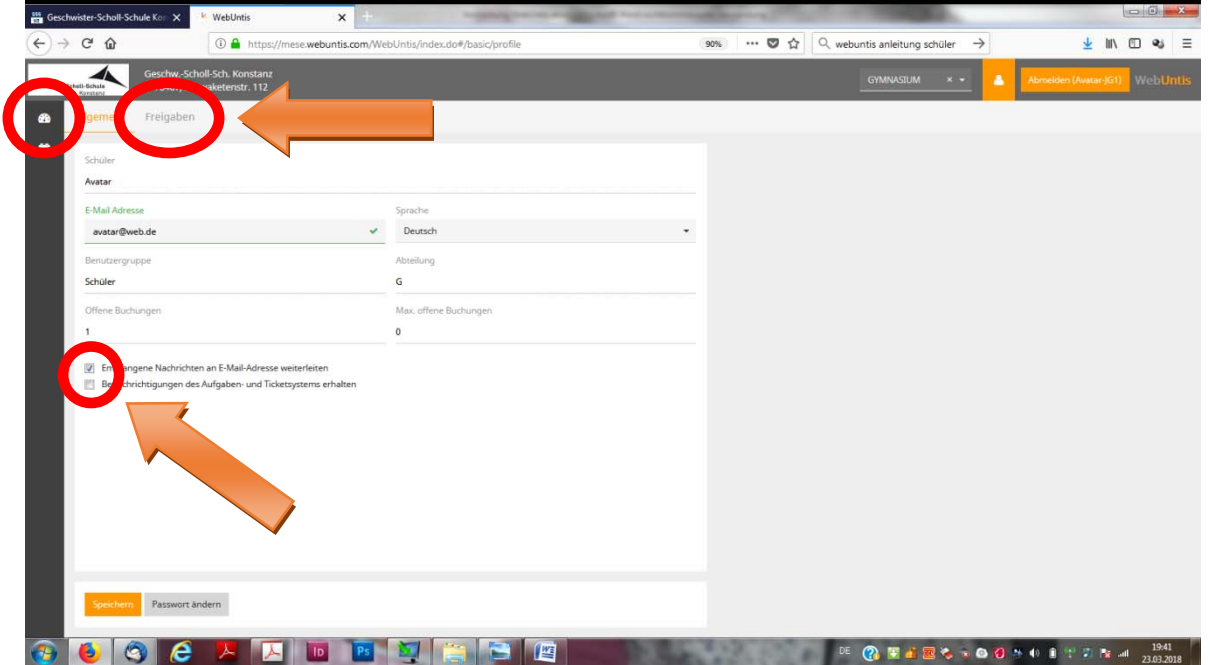

Orientierungsstufe - Werkrealschule - Realschule - Gymnasium Schwaketenstraße 112 - 78467 Konstanz - Telefon 07531 / 92 67 0 - Fax 07531 / 7 55 45 - E-mail: vplan@gss.konstanz.de

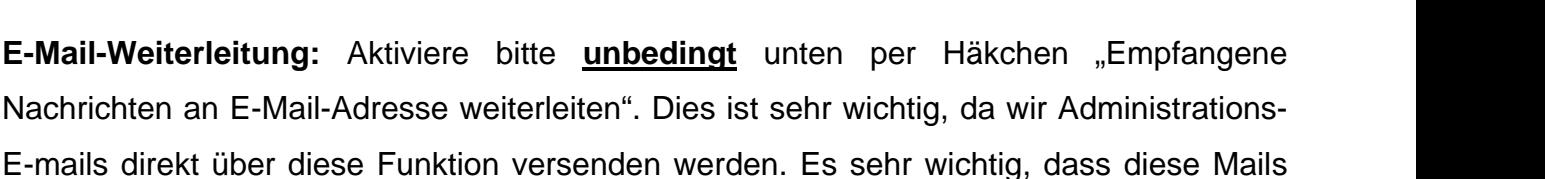

Freigaben

auch sicher ankommen. Zusätzlich kann das zweite Häkchen (Aufgaben- und Ticketsystem) weggenommen werden. Unten findet sich die Möglichkeit, das Passwort zu ändern. Oben kann man noch

die Sprache umstellen, wenn dies gewünscht ist.

**App und Handynutzung (falls gewünscht):** Bediene die Schaltfläche "Freigabe" (oben, siehe Pfeil auf dem vorigen Bild). Es erscheint die folgende Oberfläche  $\rightarrow$ Bitte drücke nun "Aktivieren" und gleich danach "Anzeigen".

Nun erscheint die Ansicht rechts mit einem QR-Code, den Du direkt für das Herunterladen der WebUntis-App benutzen kannst.

Wenn Du keine QR-Funktion im Handy hast, kannst Du die App "Untis mobile" ganz normal im Playstore,

AppStore oder WindowsStore umsonst herunterladen. Beachte für die Anmeldung zur App die jeweiligen Hinweise des Anbieters und halte Benutzername und Passwort bereit.

Wenn dies alles erledigt ist, gehe bitte zurück auf die Startseite. Dies geht mit dem Symbol ganz links oben, direkt unter dem Logo der GSS:

Dann können wir uns den Vertretungsplan anschauen.

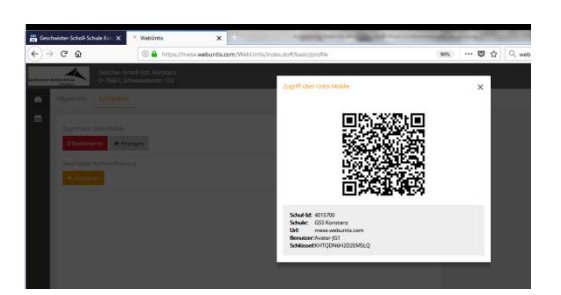

Zugriff über Untis Mobile

**D** Aktivieren

Allgemein

æ.

雦

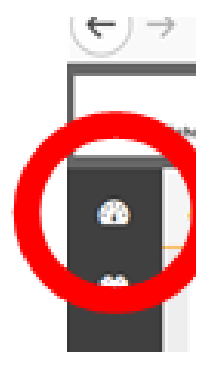

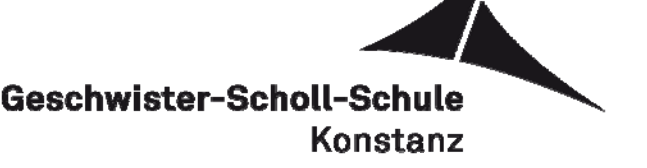

Digitales Klassenbuch

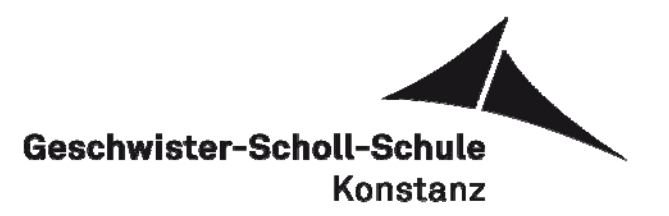

**Zu 2:** Bitte bediene nun direkt unter dem Symbol für Startseite das Symbol für den Vertretungsplan (2). Der Plan reicht bis zu zwei Unterrichtswochen in die Zukunft und sieht so aus:

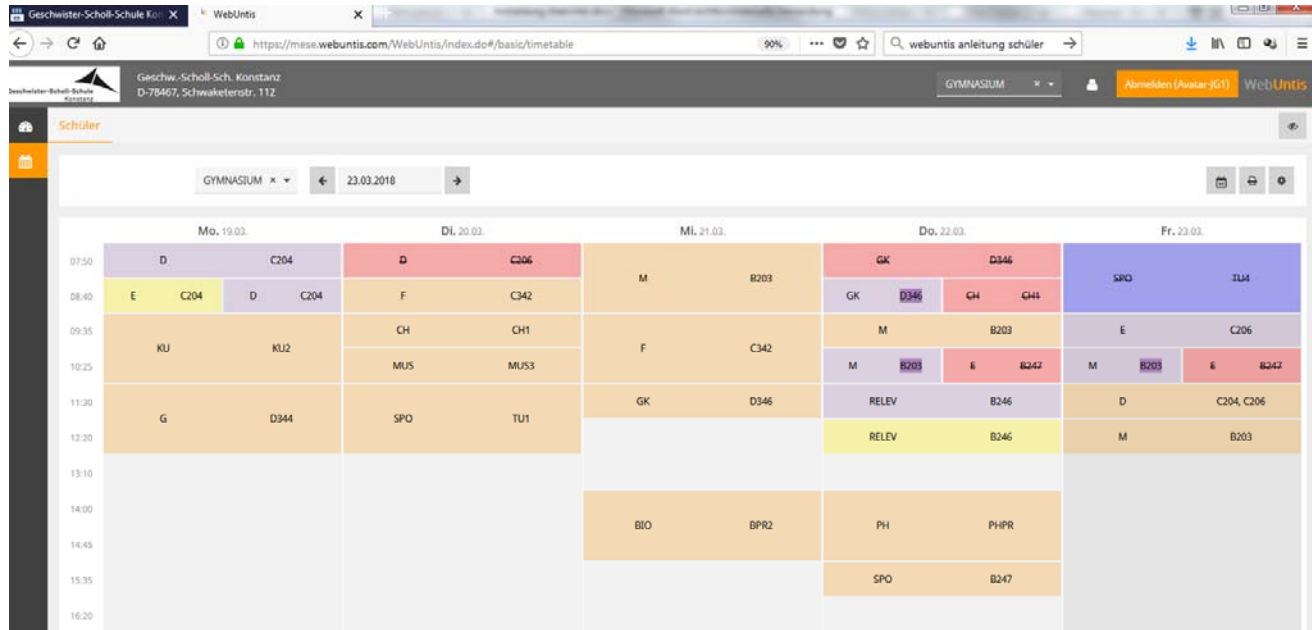

Hier sieht man nun verschiedene Farben. Die wichtigsten Farben geben Information über:

- Normaler Unterricht (orange)
- Vertretungsunterricht (lila)
- Entfallender Unterricht (rot)
- Ins System eingetragene Klassenarbeiten (gelb)
- Andere Veranstaltungen (dunkelblau)

Man sieht für jede Stunde das Fach und den Raum. Raumänderungen werden über einen lila Kasten im Feld angezeigt (z.B. Fr. 4. Std.). Rechts unten sieht man die letzte Aktualisierung für den Plan, genau wie auf der Startseite bei 3. Es kann durchaus passieren, dass Stunden mehrmals geändert werden, daher ist es **wichtig zu wissen: Entscheidend für die Gültigkeit des V-Planes ist der jeweilige Vortag, 13.00h.**

Gehe nun wieder auf die Startseite mit dem Symbol oben links. Unter 4 siehst Du noch aktuelle Nachrichten, die von der Administration bei gegebenen Anlässen auf die Seite geschrieben werden.

Das war's.  $\left( \circ \circ \right)$  Nun kann der Zugang ganz normal benutzt werden.